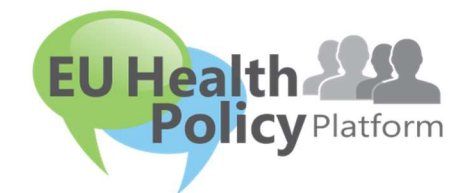

# PLATAFORMA DE POLÍTICA SANITARIA DE LA UE

# Guía del usuario

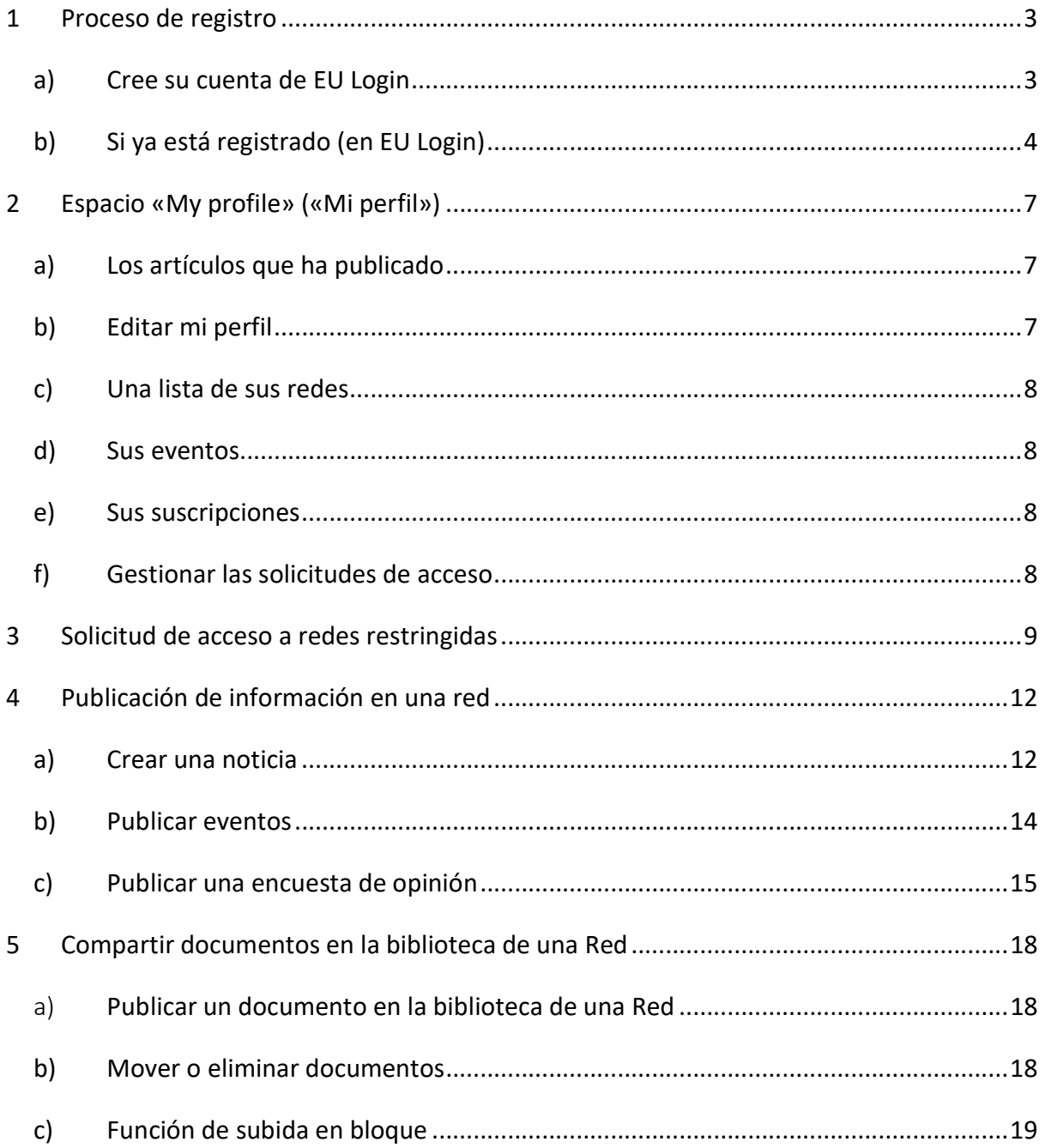

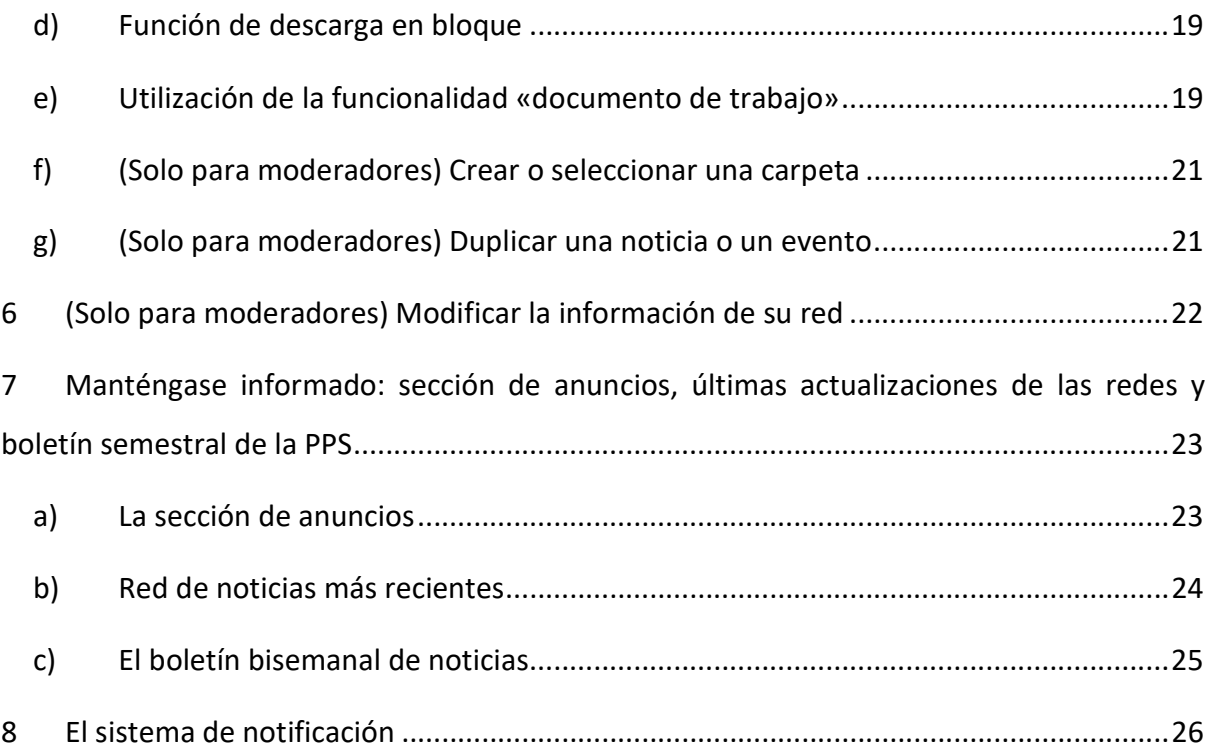

# 1 Proceso de registro

## a) Cree su cuenta de EU Login

Para registrarse en la Plataforma de Política Sanitaria de la UE, debe crear una cuenta EU Login (antes ECAS). Para ello, vaya a la página de inicio de la Plataforma de Política Sanitaria de la UE en https://webgate.ec.europa.eu/hpf/ y haga clic en «Not registered yet» («Si aún no está registrado»).

Si ya tiene una cuenta de EU Login, haga clic en «Already Registered» («Si ya está registrado») o en «Login» («Iniciar sesión») y siga el paso «Already registered (on EU Login)» [«Si ya está registrado (en EU Login)»] que figura a continuación.

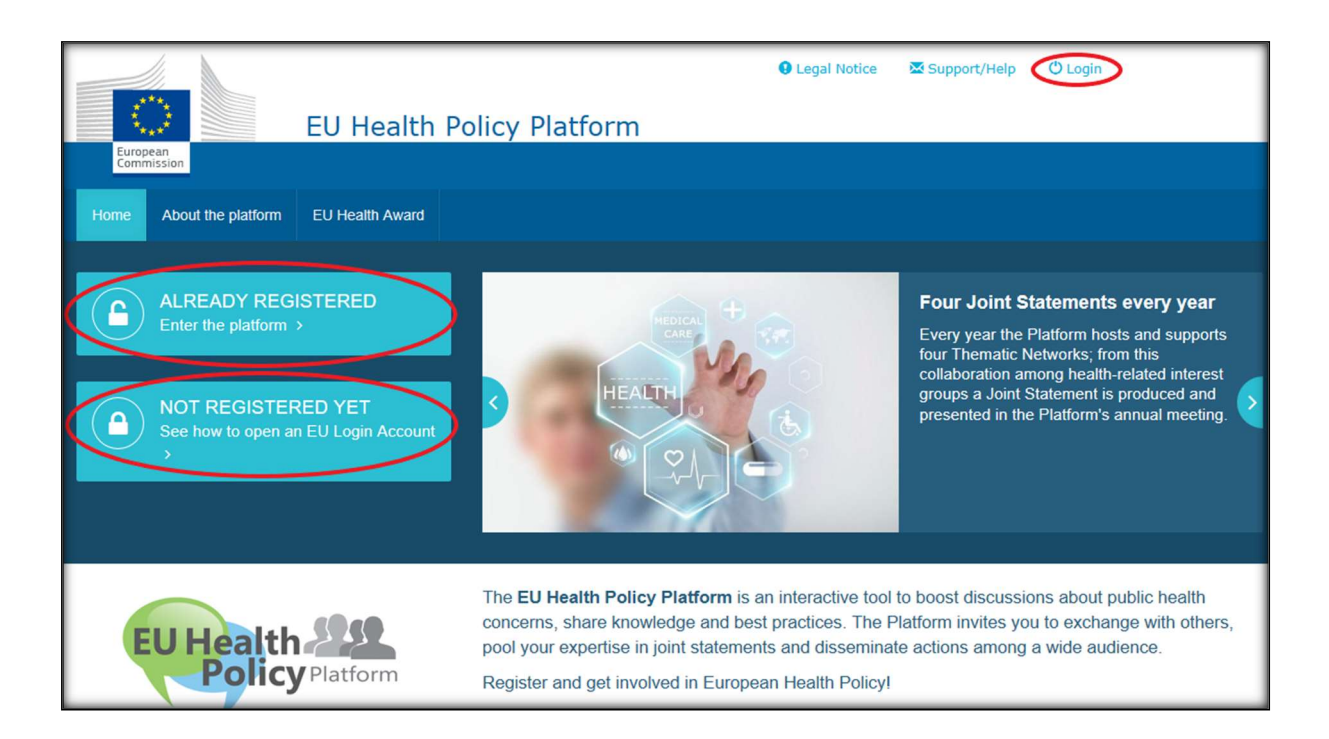

Después de hacer clic en «Not registered yet», se le dirigirá a la página que se muestra a continuación, donde tendrá la opción «Create an account» («Crear una cuenta»). Rellene el formulario. A continuación, recibirá un correo electrónico con más instrucciones sobre cómo crear su contraseña de EU Login.

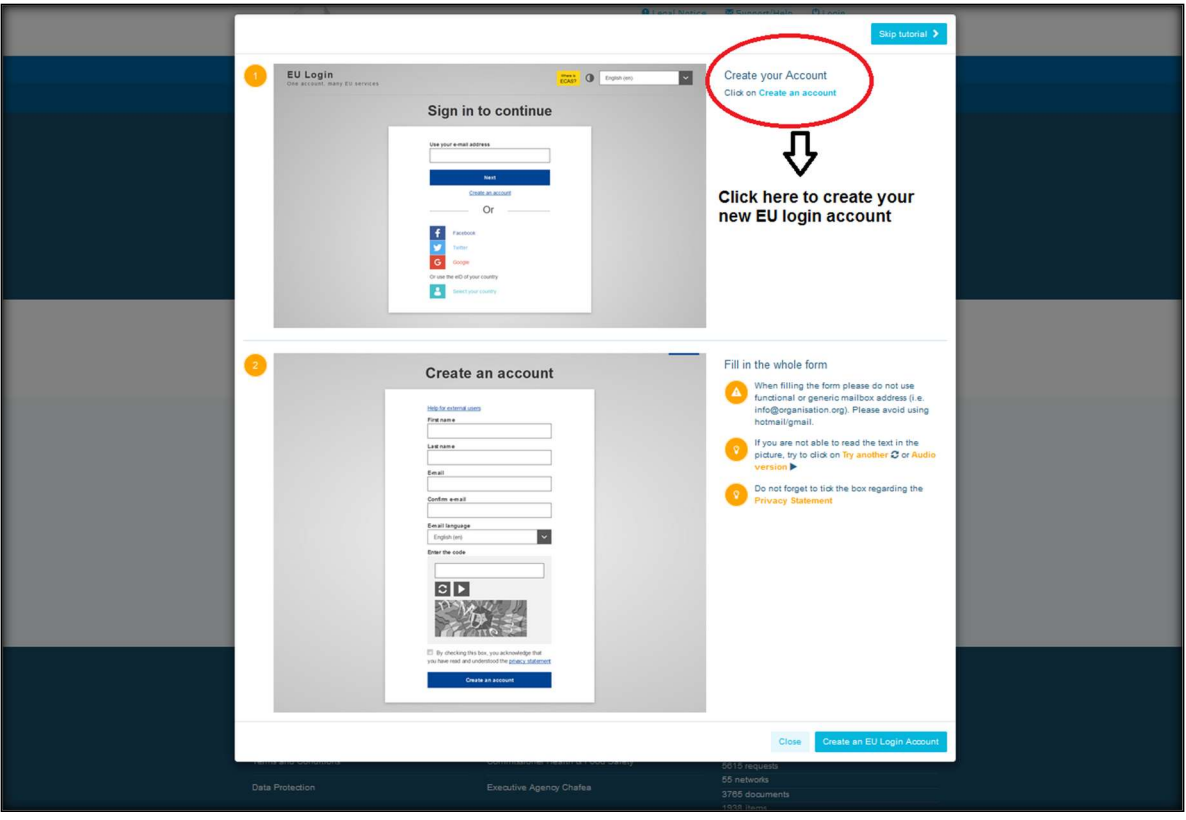

Una vez que disponga de una cuenta EU Login, vuelva a la página principal de la Plataforma de Política Sanitaria de la UE y siga las instrucciones en «b) Si ya está registrado»

## b) Si ya está registrado (en EU Login)

Después de hacer clic en «Already Registered» («Si ya está registrado»):

- a) Se le redirigirá al portal del Servicio de Autenticación de la Comisión Europea «EU LOGIN» [inicie sesión con su nombre de usuario y contraseña de EU Login (antes ECAS)] y luego al formulario de registro de la Plataforma de Política Sanitaria de la UE.
- b) Se le enviará directamente al formulario de registro de la Plataforma de Política Sanitaria de la UE.
- c) Si no se le redirige al formulario de registro de la Plataforma de Política Sanitaria de la UE, haga clic en la pestaña «My profile» («Mi perfil»), como se muestra en la captura de pantalla que figura a continuación, y rellene el formulario de registro. No olvide desplazarse hacia abajo de la página para enviar su solicitud de registro.

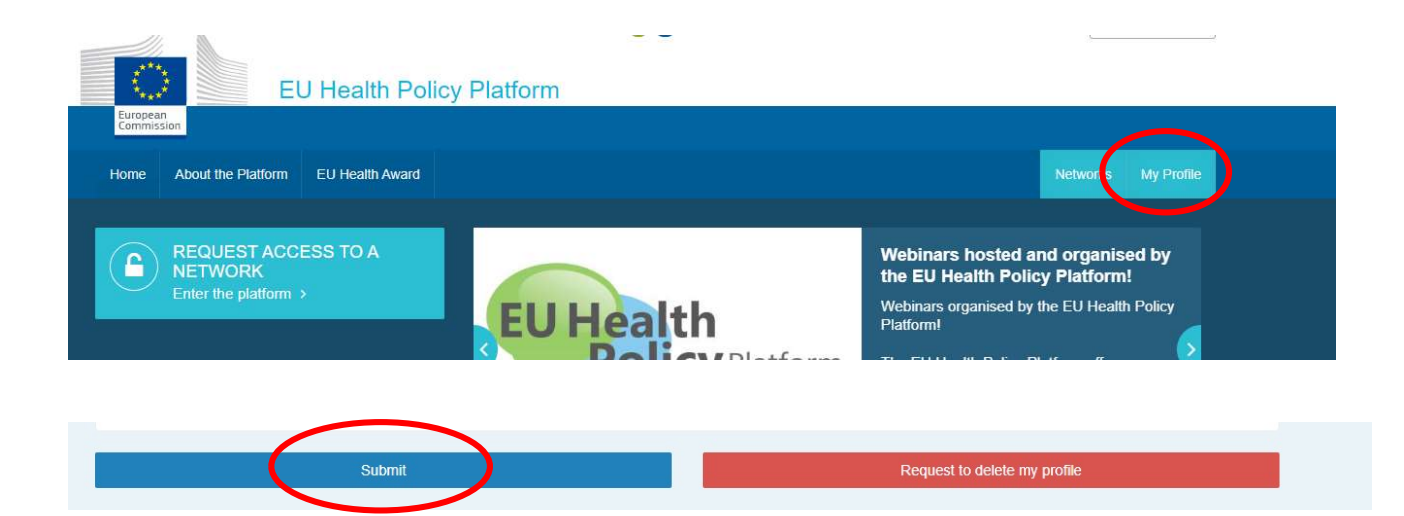

Rellene el formulario de registro de la Plataforma de Política Sanitaria de la UE de forma comprensible. Rellenar este formulario le permitirá acceder a la Red Ágora y a las redes abiertas de la Plataforma de Política Sanitaria de la UE. Tenga en cuenta que los miembros de la Plataforma deben representar a una organización con un correo electrónico operativo e individual. No se aceptarán buzones funcionales en la plataforma.

Además, los usuarios que representen a una organización deben indicar su número en el Registro de Transparencia de la UE en su perfil y representar directa y exclusivamente sus propios intereses. Las organizaciones que no estén registradas deben inscribirse en el Registro de Transparencia de la UE.

Las siguientes entidades están exentas de inscripción en el Registro de Transparencia de la UE:

- Organizaciones gubernamentales de salud pública
- Instituciones europeas (consulte aquí la lista de las instituciones europeas afectadas)
- Centros de educación infantil, primaria y secundaria
- Universidades y centros públicos de investigación

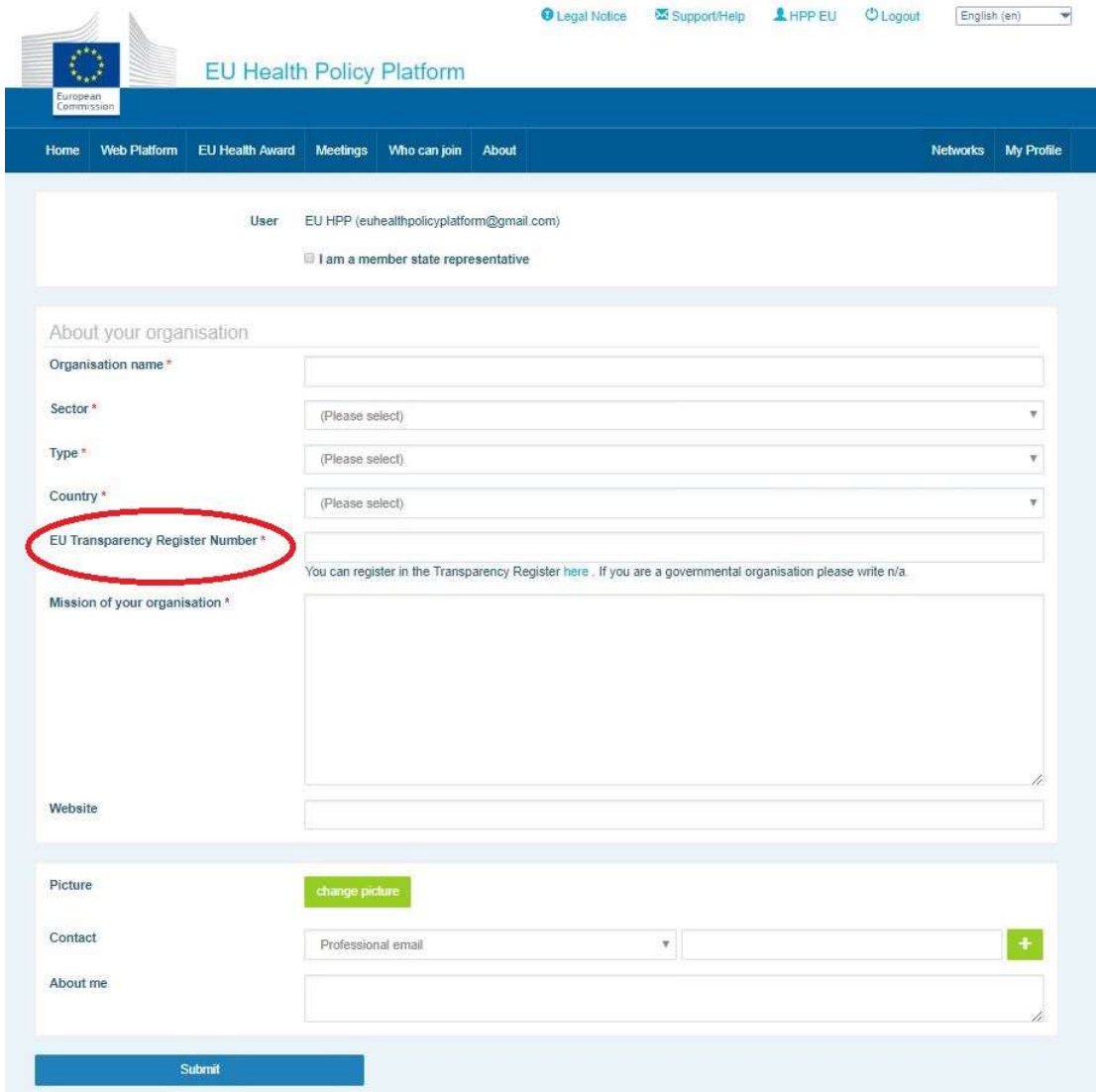

# 2 Espacio «My profile» («Mi perfil»)

Para acceder a su perfil, haga clic en la pestaña «My profile».

#### En su perfil encontrará:

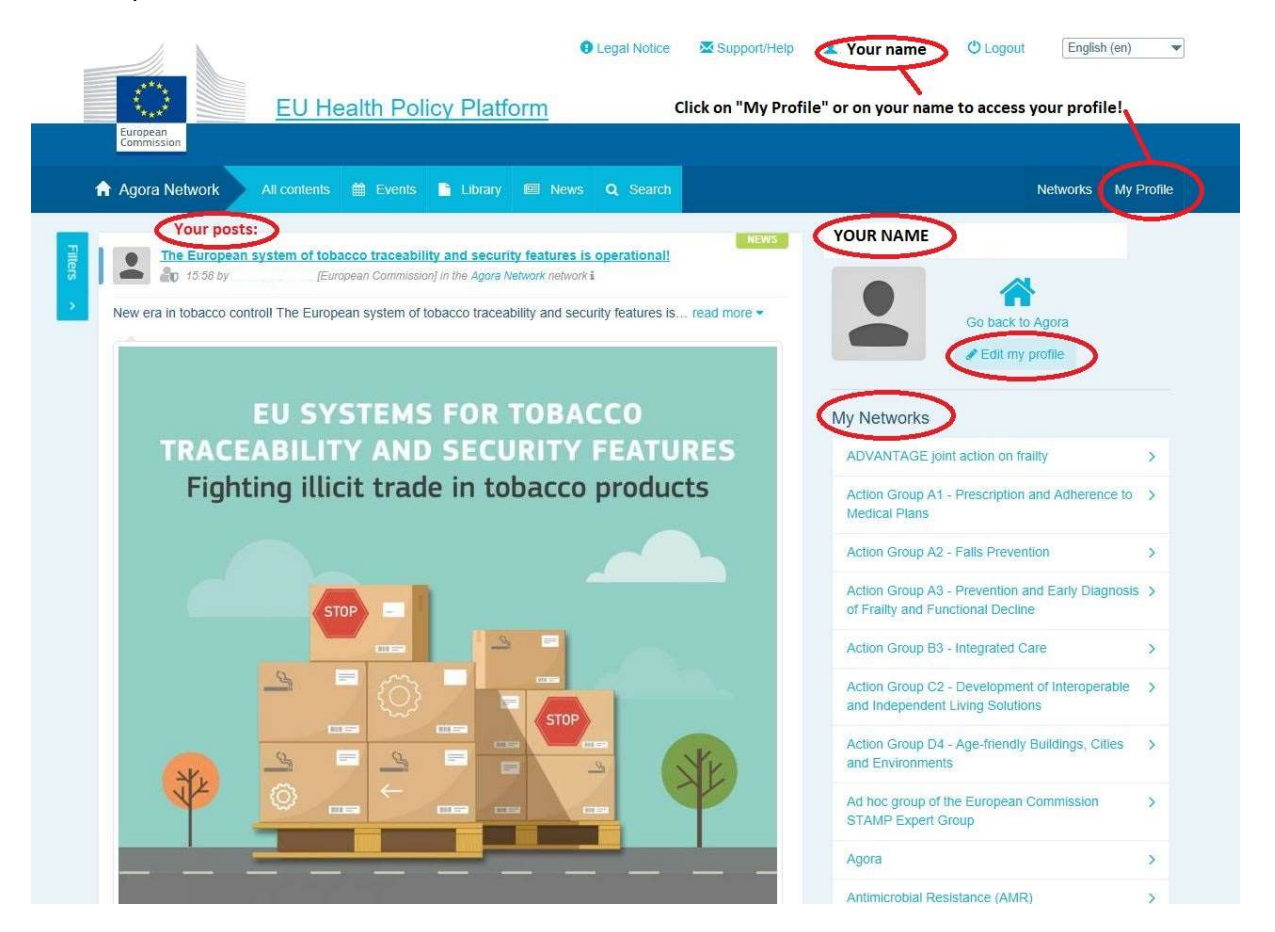

## a) Los artículos que ha publicado

La sección de últimas noticias de su pestaña «My profile» muestra todas sus publicaciones. Esta sección facilita el seguimiento de los comentarios y apoyos que recibe su publicación. También puede editar sus publicaciones desde allí.

# b) Editar mi perfil

Con este botón, puede modificar su fotografía, organización, descripción e información de contacto. También puede añadir una dirección de correo electrónico, Skype o sitio web y aparecerá en la sección «Contact details» («Datos de contacto») de su perfil.

#### c) Una lista de sus redes

En «My profile» encontrará la lista de las redes de las que forma parte, incluida la Red Ágora, las redes abiertas de la Plataforma y cualquier red restringida a la que tenga acceso.

# d) Sus eventos

Cuando haga clic en «Upcoming meetings» («Próximas reuniones»), verá una lista de sus próximos eventos, aquellos a los que haya sido invitado.

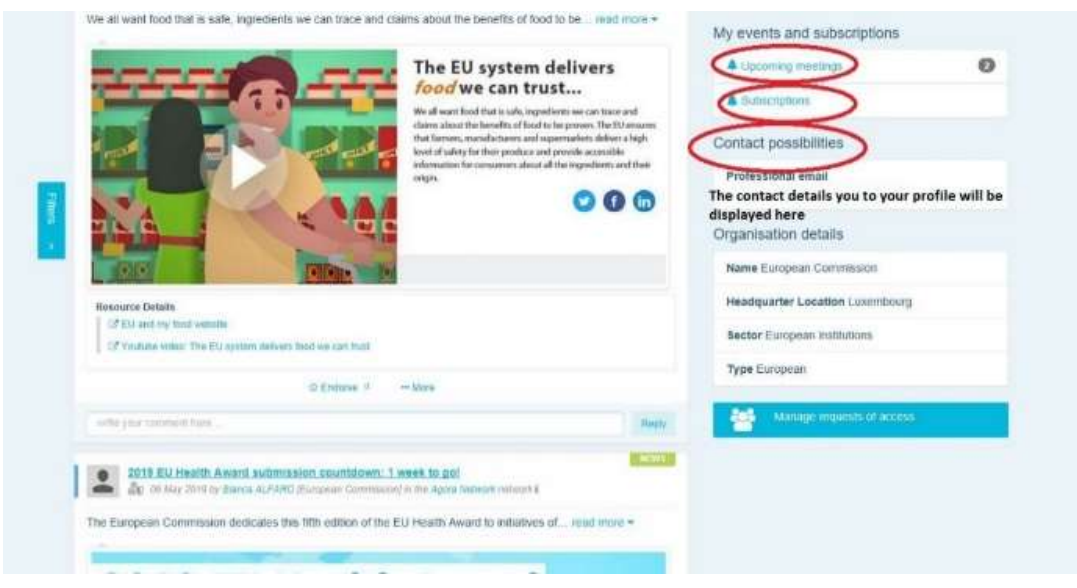

# e) Sus suscripciones

En «My profile» puede acceder a todas las publicaciones a las que se ha suscrito a través de la Plataforma. Para suscribirse a cualquier publicación, pulse el botón «Follow» («Seguir») situado a la derecha y aparecerá en su página de suscripciones.

# f) Gestionar las solicitudes de acceso

En «My profile» encontrará todas las solicitudes que haya enviado a diferentes redes restringidas de la Plataforma y su estado.

Los moderadores también encontrarán en esta sección las solicitudes de acceso recibidas en sus redes.

# 3 Solicitud de acceso a redes restringidas

La Plataforma cuenta con seis tipos de redes:

- 1. La Red Ágora: esta es la red principal y el primer filtro de registro de la Plataforma. Es un espacio de interacción entre las partes interesadas del ámbito sanitario y con la Comisión Europea. Se anima a todos los usuarios a publicar noticias y eventos, incluidos documentos relacionados con sus actividades aquí.
- 2. Redes Temáticas: son redes abiertas anuales accesibles a todos los usuarios registrados en la Red Ágora para facilitar la elaboración de declaraciones conjuntas sobre los temas de salud elegidos.
- 3. Redes de Intercambio: accesibles para todos los usuarios registrados en la Plataforma, están pensadas para intercambiar buenas prácticas, compartir material de formación y animar a los usuarios a interactuar.
- 4. Redes lideradas por la Comisión y los Estados miembros: son redes restringidas a las que solo pueden acceder los miembros designados. Un representante responsable designado por la Comisión y los Estados miembros hace un seguimiento de estos grupos y garantiza la moderación.
- 5. Redes de Partes Interesadas: son redes restringidas para compartir conocimientos e información sobre un ámbito sanitario específico. Se crean en respuesta a una solicitud directa de los miembros de la Red Ágora al equipo de la Plataforma de Política Sanitaria de la UE enviando simplemente un correo electrónico a santehpp@ec.europa.eu. Los usuarios y las organizaciones pertinentes para el tema de una determinada Red de Partes Interesadas pueden solicitar acceso. Los moderadores de partes interesadas designados resolverán las solicitudes de acceso con arreglo a sus propios criterios establecidos; por lo que, una solicitud no garantiza su acceso a este tipo de red.
- 6. Red solo para moderadores: esta red está dedicada exclusivamente a los moderadores de las diferentes redes de la Plataforma.

Una vez que se le haya concedido acceso a la Plataforma de Política Sanitaria, también podrá participar en los tres tipos de redes abiertas: Ágora, las Redes Temáticas y de

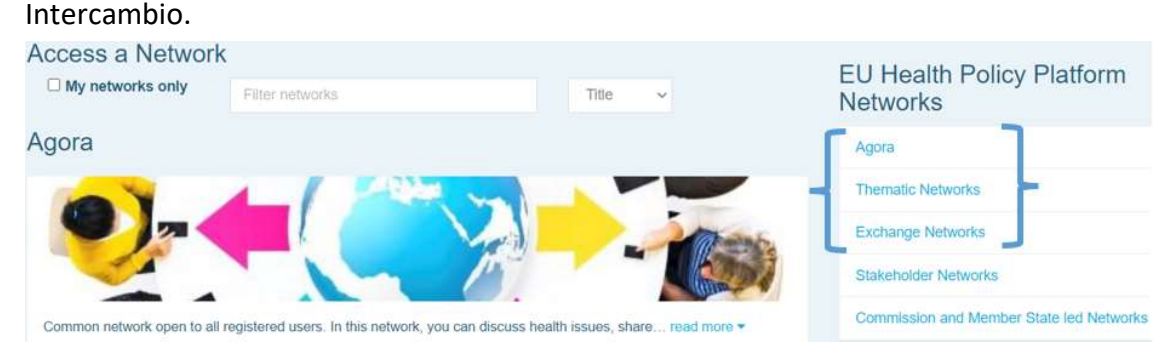

Para solicitar acceso a una red liderada por la Comisión y los Estados miembros o a una Red de Partes Interesadas, basta con realizar una búsqueda utilizando palabras clave en la opción «Filter networks» («Filtrar redes») que se muestra a continuación:

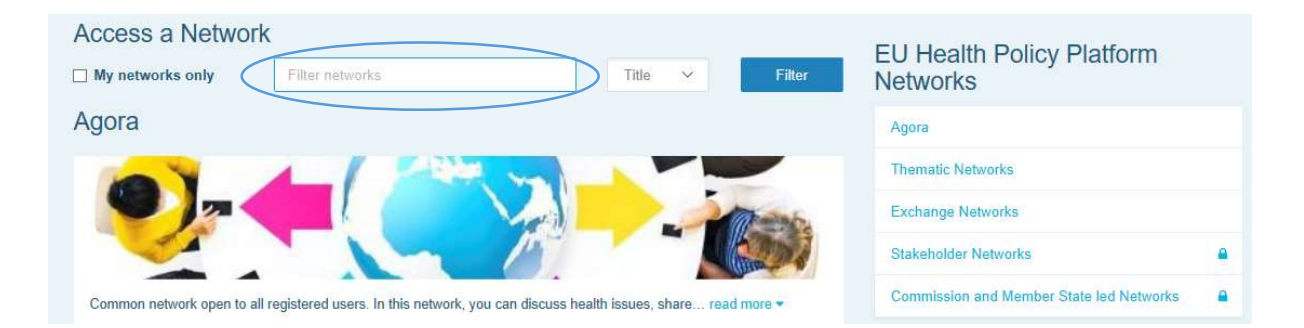

Y haga clic en «Request access» («Solicitud de acceso») en la red de su interés. Los moderadores designados gestionan las solicitudes de acceso a estas redes, por lo que una solicitud no garantiza su acceso a este tipo de redes.

Si desea visualizar únicamente las redes de las que es miembro, haga clic en «My networks only» («Mis redes únicamente») o pulse en la pestaña «My profile» («Mi perfil»).

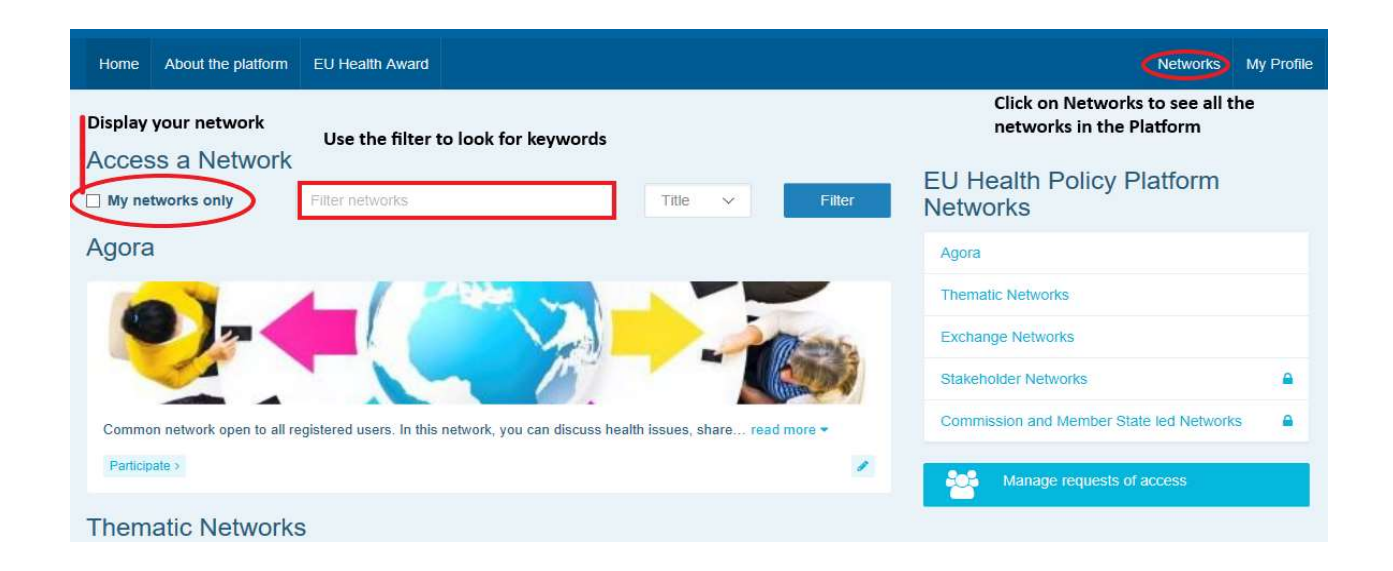

# 4 Publicación de información en una red

#### a) Crear una noticia

Para escribir una noticia y publicarla en cualquiera de las redes de las que forma parte, haga clic en «Participate» («Participar») en la red o redes a las que tiene acceso y, a continuación, en «All contents» («Todos los contenidos») en la barra de menús de la parte superior de la pantalla.

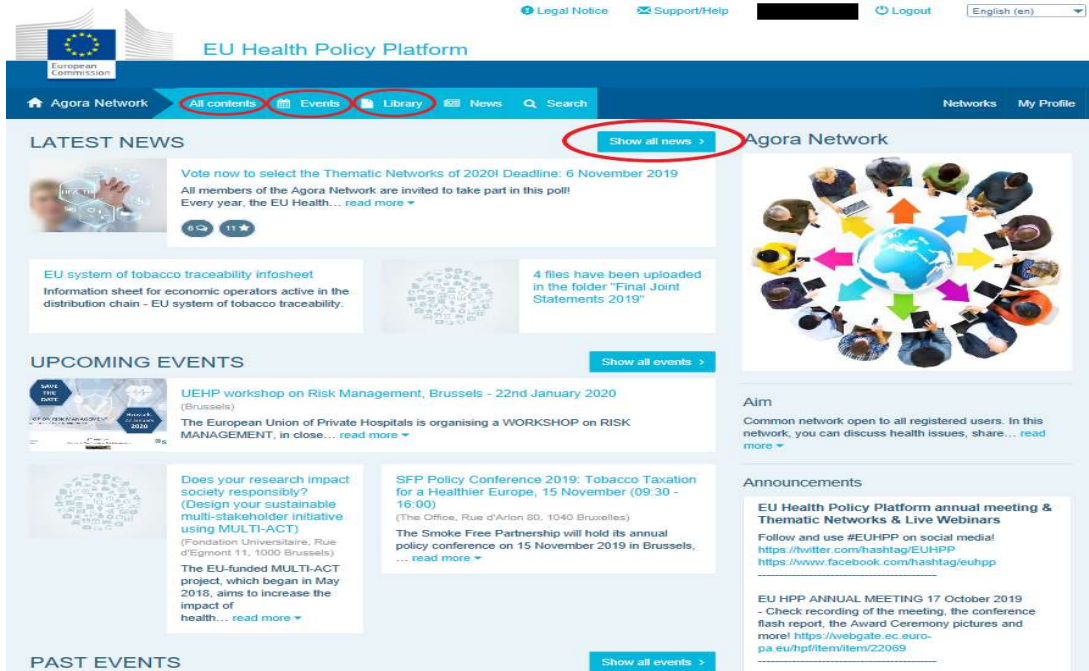

Haga clic en «Write your publication here» («Escriba su publicación aquí»).

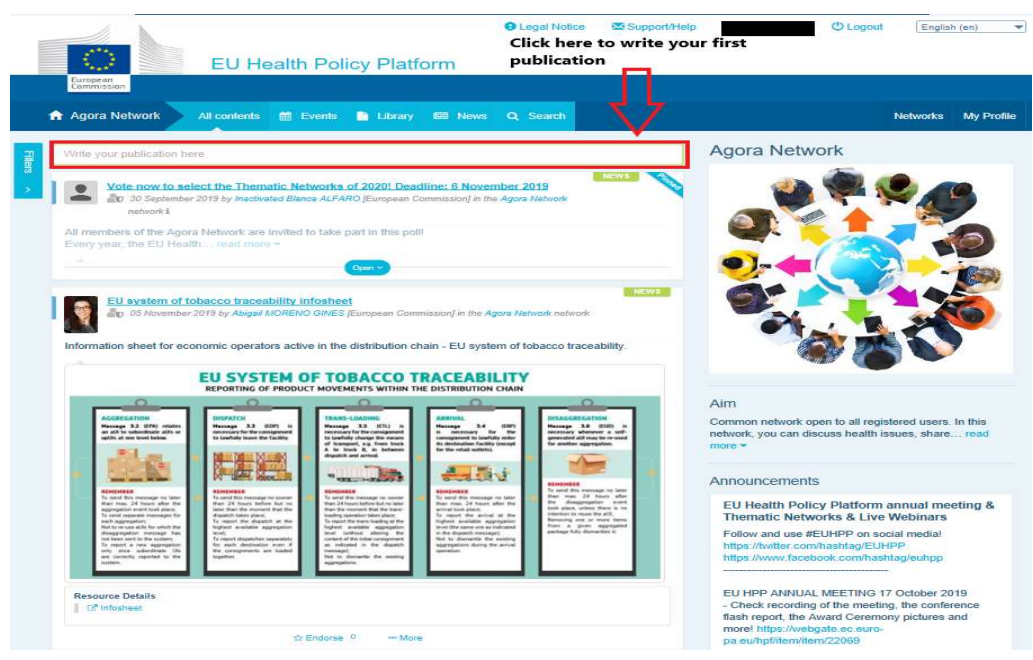

Se desplegará una herramienta de edición donde podrá describir y compartir cualquier información de su elección, y podrá añadir enlaces, documentos y una imagen. Si añade una fecha, la publicación solo se compartirá como evento y no como noticia (y se añadirá al calendario de la red). Cuando esté listo, pulse «Submit» («Enviar») para que su publicación aparezca en la sección de últimas noticias de la red.

Tenga en cuenta que puede modificar sus publicaciones y volver a enviarlas en cualquier momento.

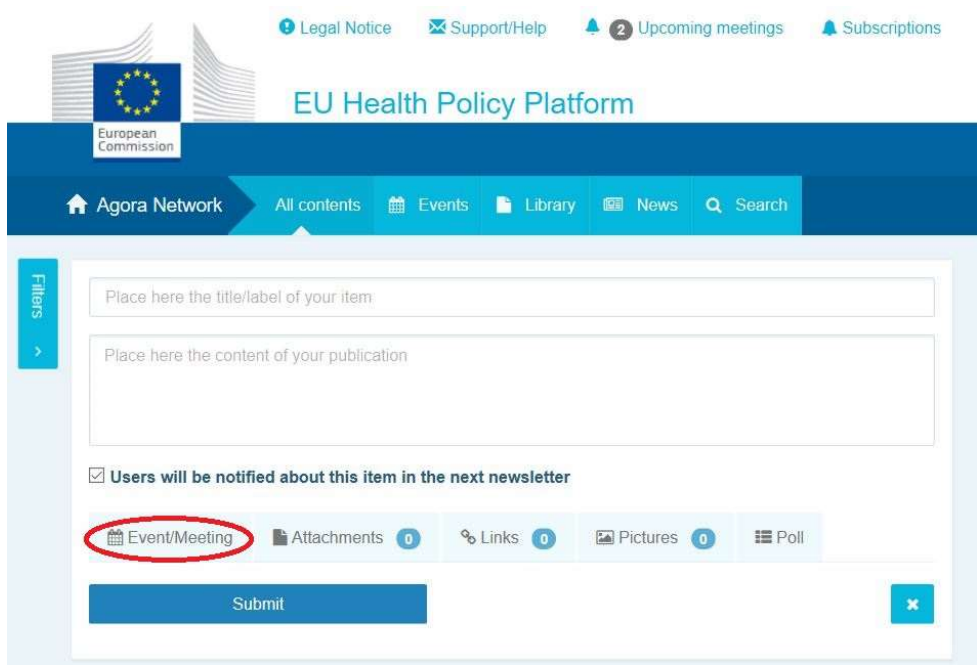

Recuerde que no se podrá hacer clic en los enlaces incluidos en el cuerpo de su publicación.

Por tanto, incluya todos los enlaces en la pestaña «Links» («Enlaces»):

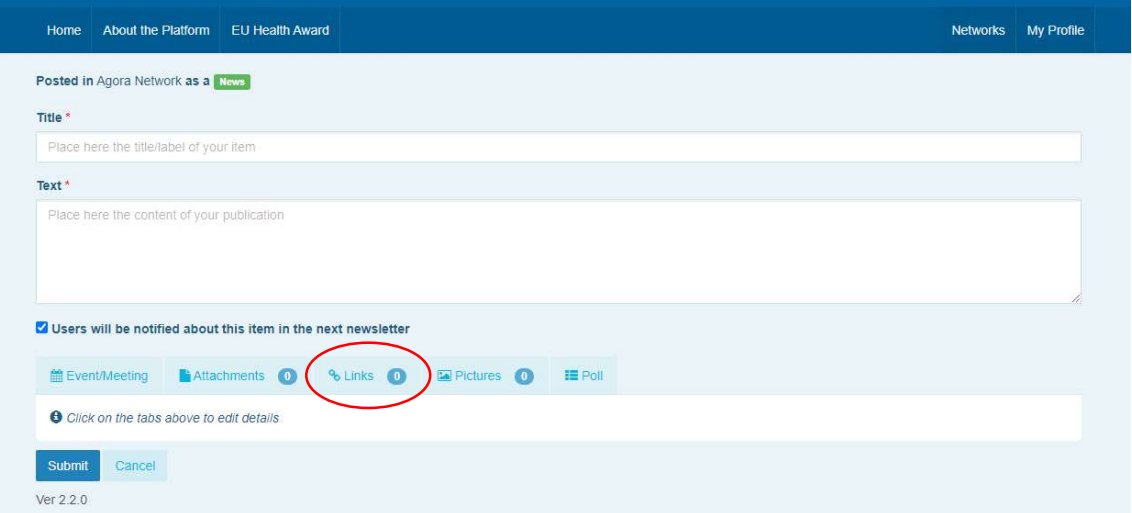

#### b) Publicar eventos

Para publicar un evento:

Haga clic en la pestaña «Events» («Eventos») de la barra de menús y seleccione la fecha haciendo clic en el día de su elección en el calendario. También puede crear un evento simplemente añadiendo una fecha a una noticia que está creando.

Rellene el título, la descripción, la fecha, la hora y el lugar del acto.

Haga clic en «Meeting invitation type» («Tipo de invitación a una reunión») para seleccionar a los usuarios que desea invitar a su evento. Seleccione «None» («Ninguno») para publicar un evento en el calendario de su red. Seleccione «Restricted» («Restringido») para seleccionar a los usuarios específicos de la red que desea invitar en la pestaña «Meeting attendance» («Asistencia a la reunión») y haga clic en «Network» («Red») para invitar a toda la red a su evento. Los usuarios recibirán una notificación en la sección «upcoming events» («próximos eventos») de la parte superior de la página cuando se les invite a participar en un evento.

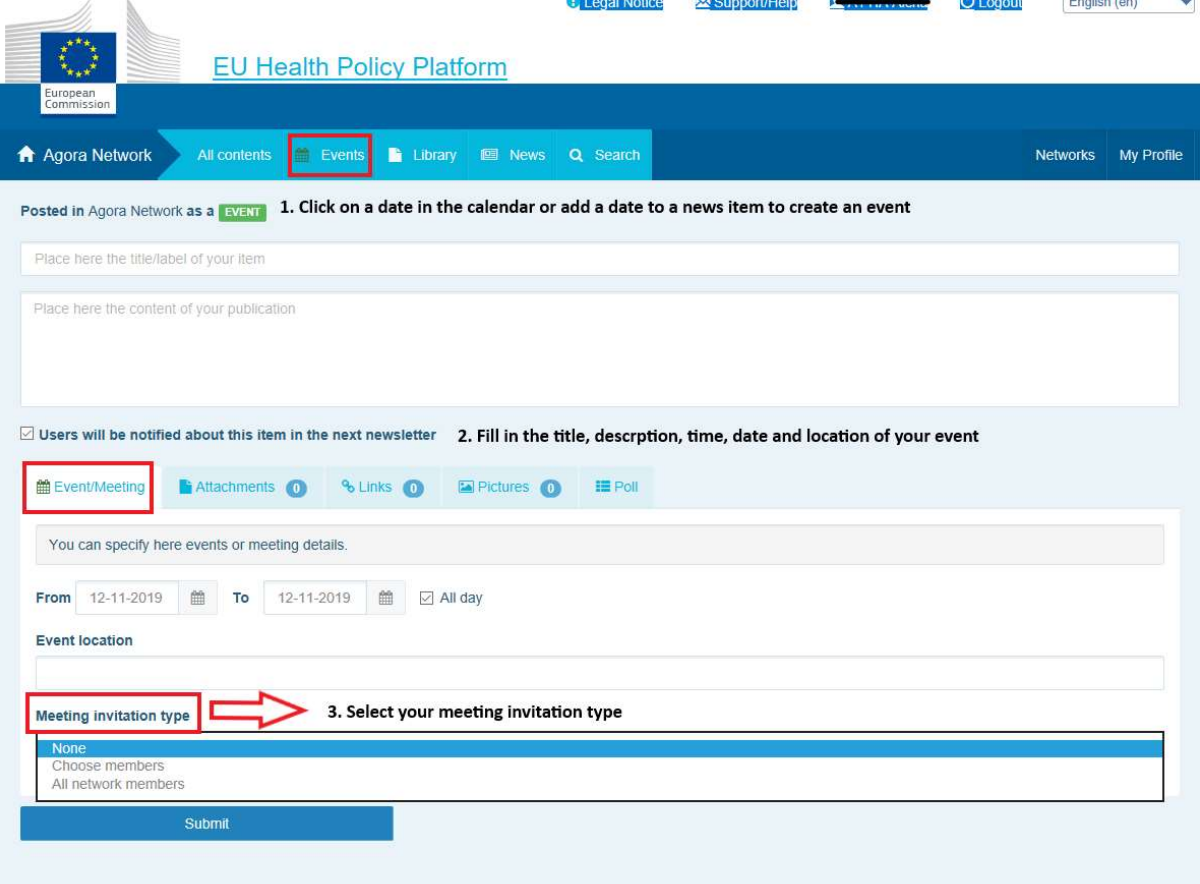

Ver 1.8.7

# c) Publicar una encuesta de opinión

Para publicar una encuesta en su red:

Haga clic en «Write a publication here» («Escribir una publicación aquí»), tal como se ha descrito anteriormente, o en «Post a news» («Publicar una noticia»), como se muestra a continuación:

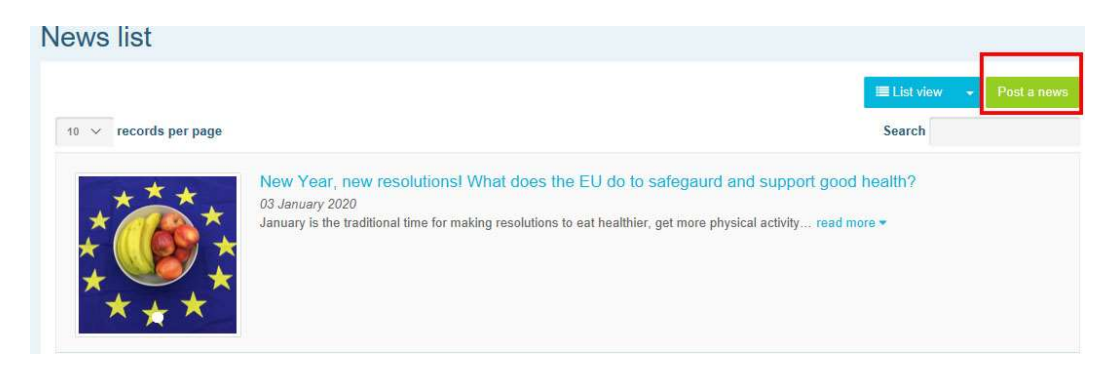

Haga clic en el botón «Poll» («Encuesta») como se muestra a continuación:

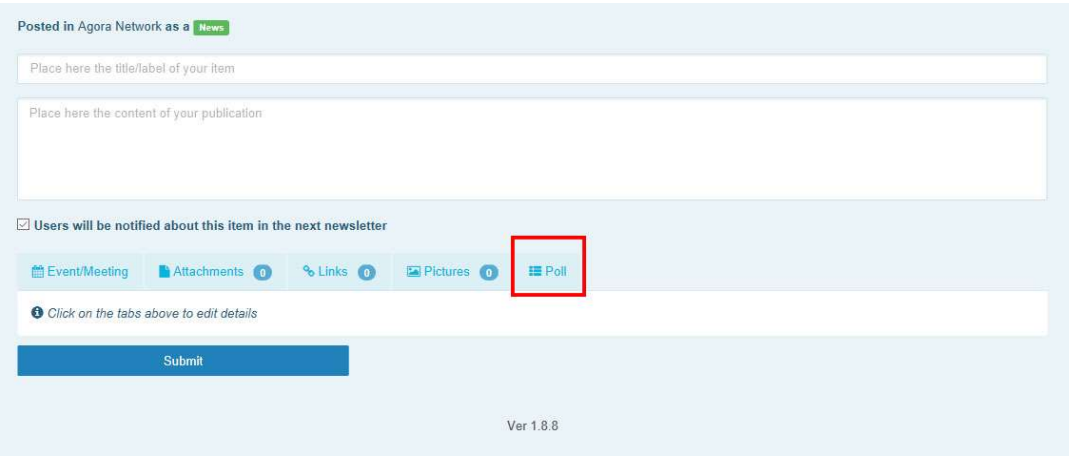

#### Rellene los campos de la forma siguiente:

- a. Ponga un título a su encuesta
- b. Incluya una descripción como cuerpo de su encuesta

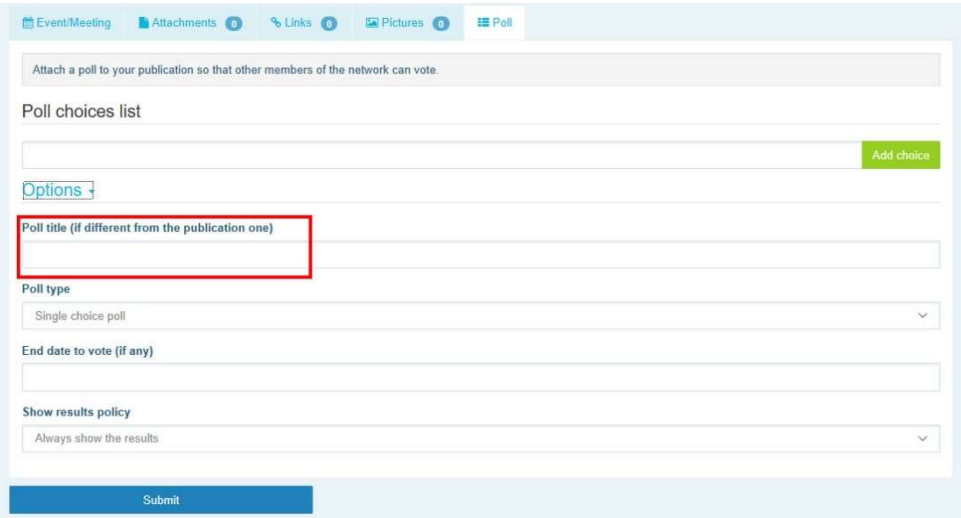

Escriba su lista de opciones y haga clic en «Add» («Añadir»). La estructura de las opciones

de encuesta aparecerá como sigue:

Poll choices list

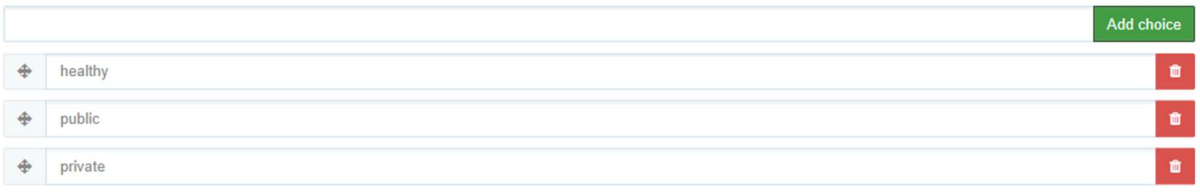

Haga clic en «Poll type» («Tipo de encuesta») para seleccionar la opción múltiple o la opción única.

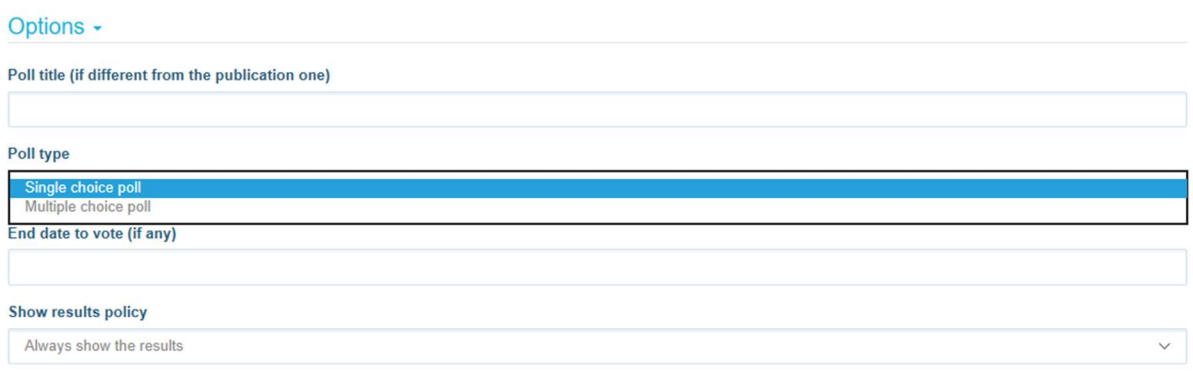

Seleccione la fecha de finalización de su encuesta. Tenga en cuenta que una vez que se publique, no se puede modificar.

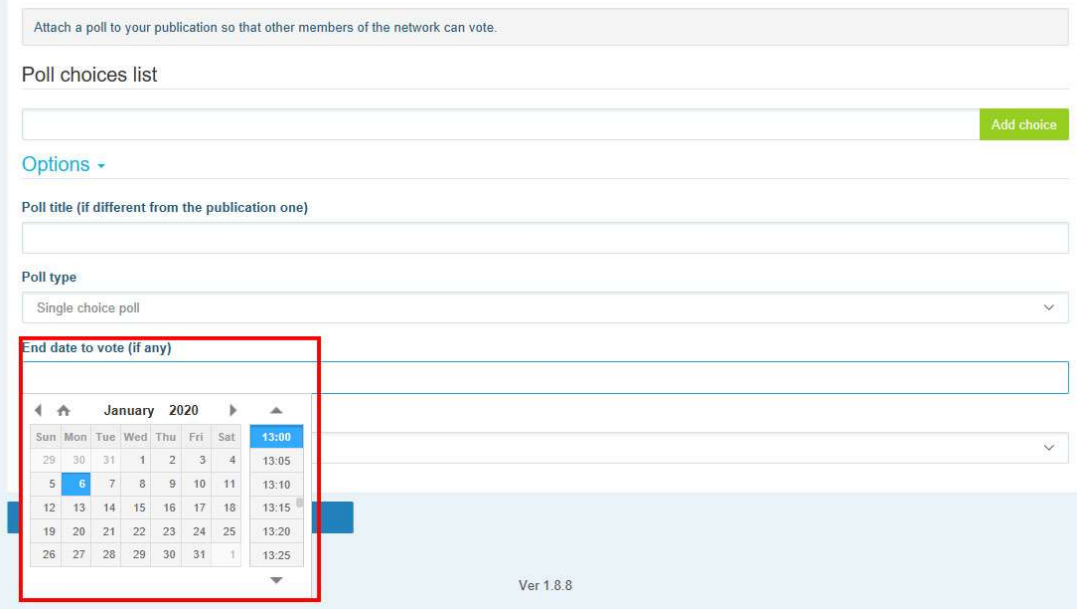

Seleccione la visibilidad de los resultados de su encuesta.

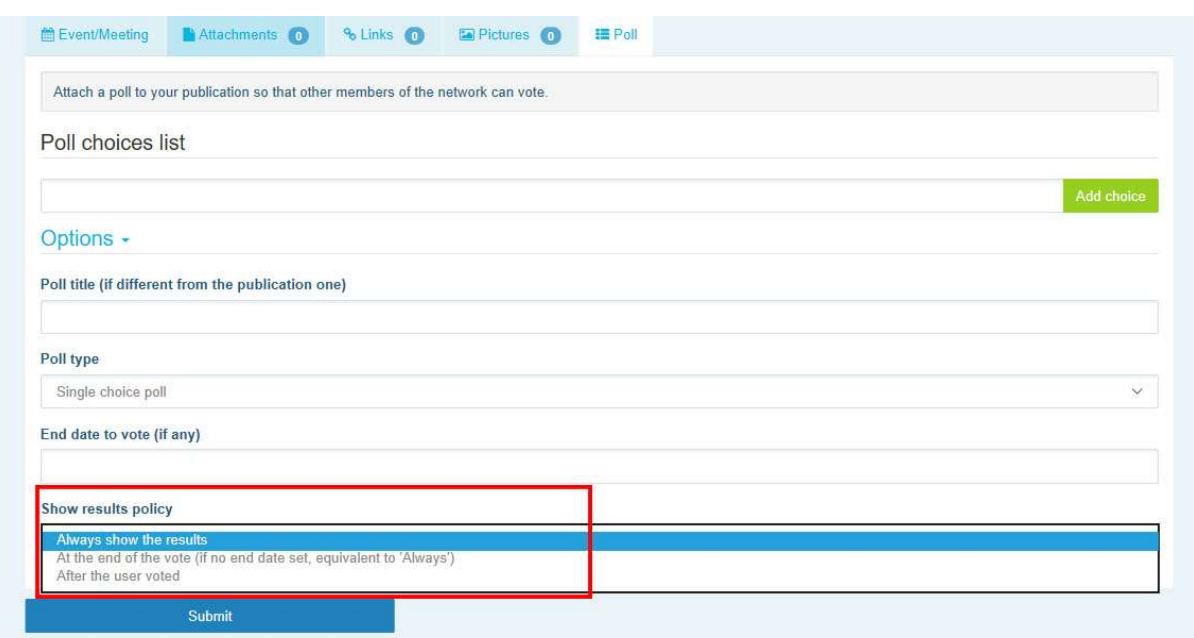

Una vez que todo esto esté completo, puede publicar su encuesta en su red haciendo clic en

# «Submit» («Enviar»):

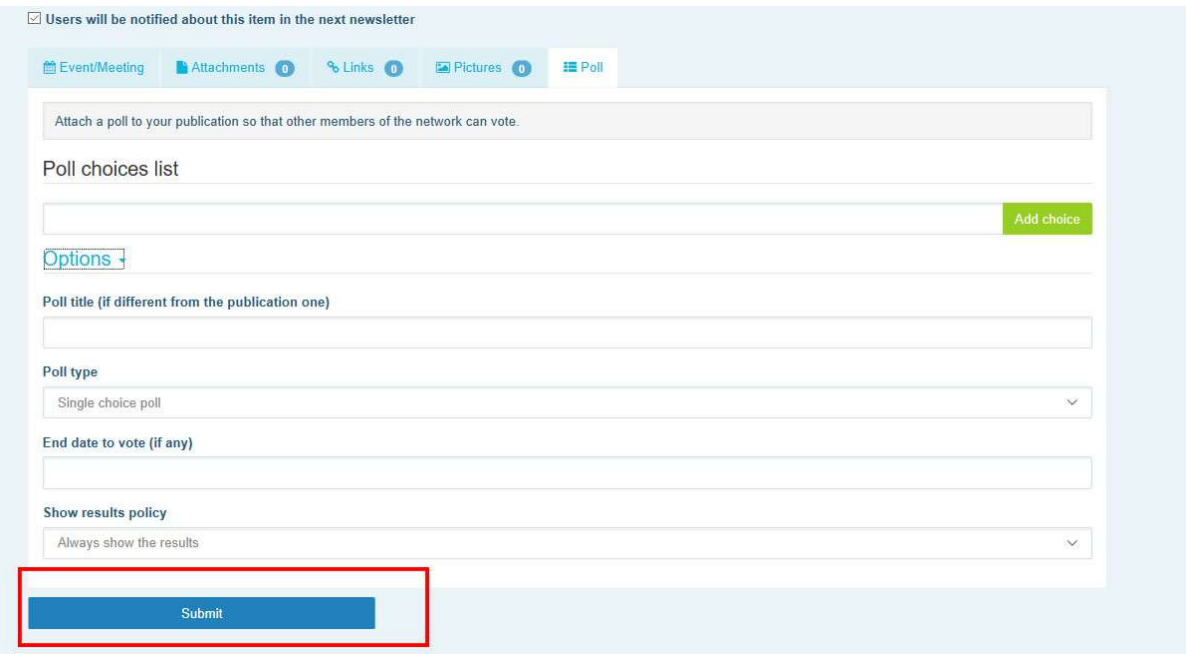

# 5 Compartir documentos en la biblioteca de una Red

#### a) Publicar un documento en la biblioteca de una Red

Haga clic en «Library» («Biblioteca») en la barra de menús. Seleccione la carpeta en la que desea publicar un documento. Haga clic en «Add a document» («Añadir un documento») y rellene la información relacionada con su documento: título y descripción y, a continuación, haga clic en «Submit» («Enviar»).

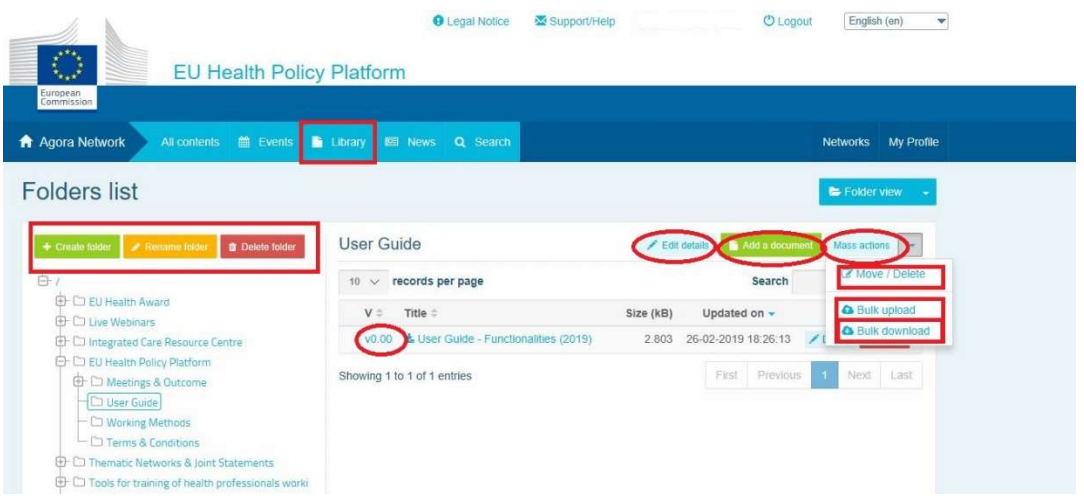

#### b) Mover o eliminar documentos

Para mover o eliminar un documento, haga clic en «Mass actions» («Acciones masivas») y pulse «Move» («Mover») o «Delete» («Eliminar»). A continuación, marque la casilla que aparece junto al archivo y arrastre y deje el archivo en la carpeta deseada o elimine el archivo. Tenga en cuenta que, para eliminar una carpeta, primero tiene que eliminar todos los documentos de la carpeta en cuestión.

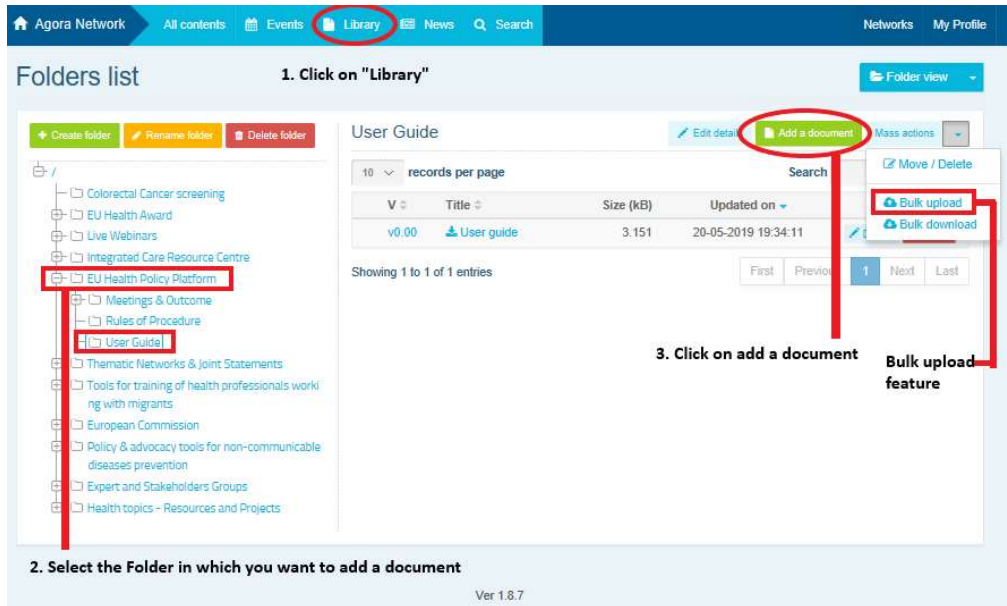

# c) Función de subida en bloque

Si debe subir varios documentos, puede utilizar la función «Bulk upload» («Subida en bloque») haciendo clic en «Mass actions» y, a continuación, en «Bulk upload», como se muestra más arriba.

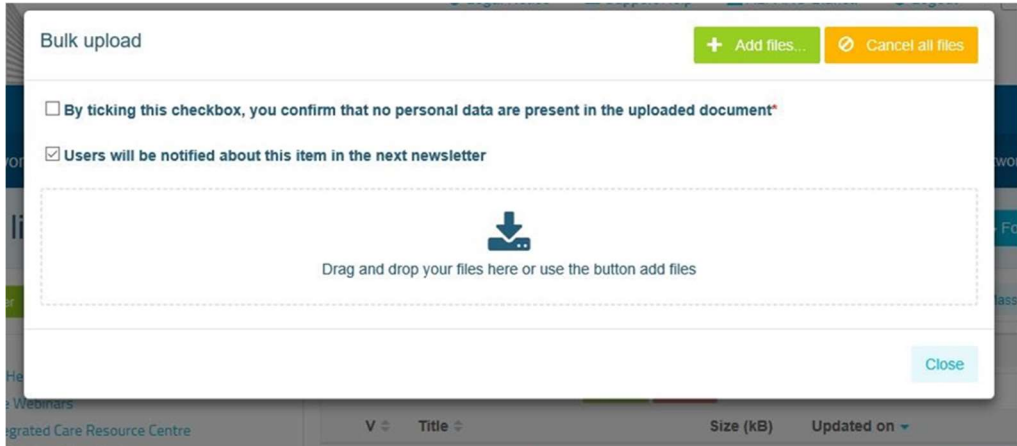

## d) Función de descarga en bloque

Si debe descargar varios documentos, puede utilizar la función «Bulk download» («Descarga en bloque») haciendo clic en «Mass actions» y, a continuación, en «Bulk download», como se muestra más arriba.

## e) Utilización de la funcionalidad «documento de trabajo»

En todas las redes, tiene la opción de revisar, modificar y actualizar sus documentos. Para actualizar un documento, vaya a la biblioteca de la red que ha seleccionado y haga clic en el documento de su elección. Descargue el archivo e introduzca los cambios deseados (nota: recuerde activar «Control de cambios» en Word). Para subir el documento editado, haga clic en la opción «Details» («Detalles») junto al archivo.

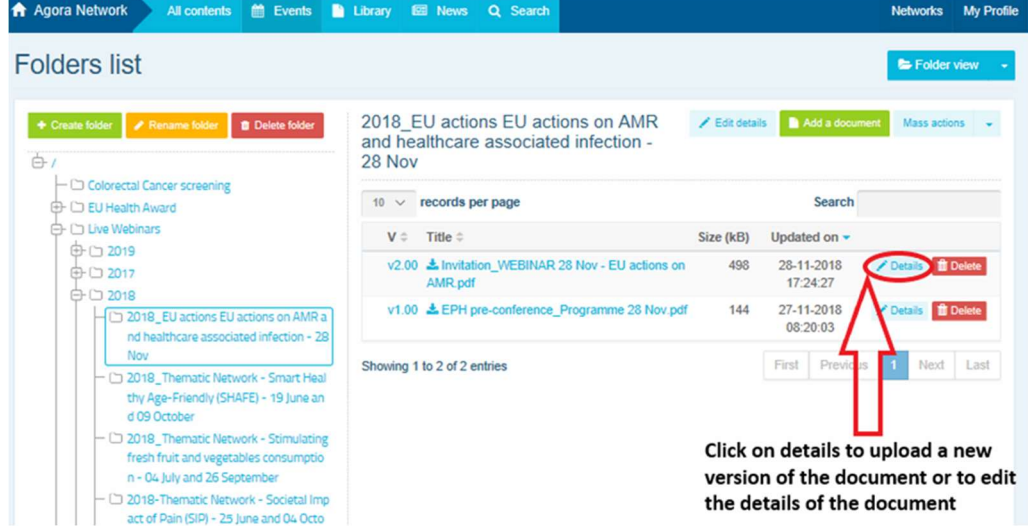

A continuación, haga clic en el botón verde «Upload new version of document» («Subir la nueva versión del documento»), rellene la información requerida y guarde la nueva versión.

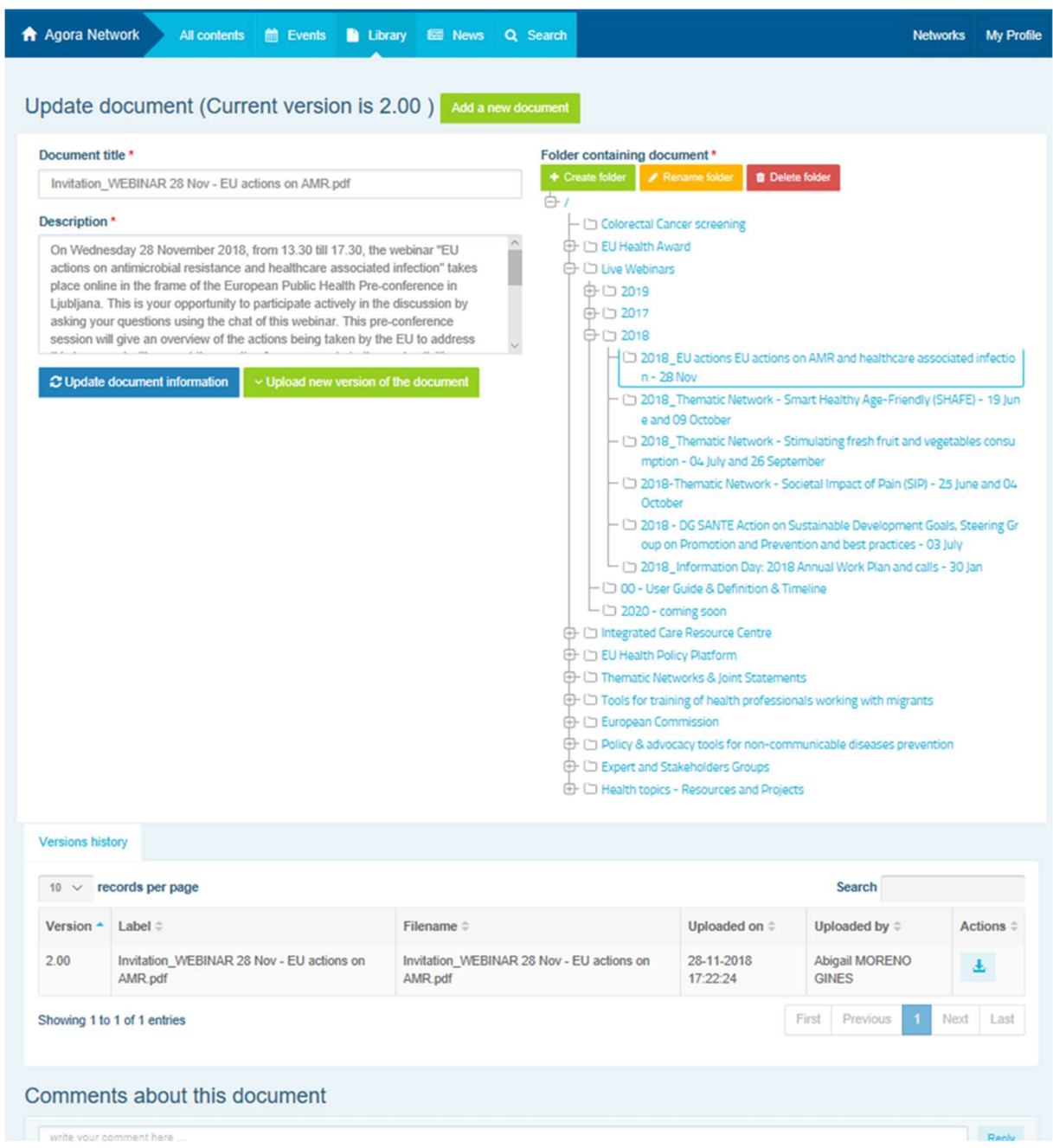

Podrá ver el historial de versiones actualizadas por otros usuarios, junto con su versión titulada 2.00, etc., en orden cronológico.

# f) (Solo para moderadores) Crear o seleccionar una carpeta

Vaya a la pestaña «Library» («Biblioteca») de su red. Si es moderador, verá las opciones para crear, cambiar el nombre o eliminar una carpeta. Haga clic en «Create folder» («Crear carpeta») y aparecerá en la lista una nueva carpeta titulada «New Folder» («Nueva carpeta»). Para editar la información de la carpeta, como el nombre y la descripción, seleccione la carpeta y haga clic en «Edit details» («Editar detalles»). Puede arrastrar la carpeta y moverla a otra carpeta para crear una estructura de biblioteca que sea intuitiva.

## g) (Solo para moderadores) Duplicar una noticia o un evento

Copiar una publicación o un evento de un grupo (es decir, su grupo de partes interesadas) a otro (es decir, la Red Ágora). Simplemente vaya a la página de inicio de cualquiera de las redes en las que sea moderador y, en la publicación que desee compartir con otro grupo, haga clic en «More» («Más») y luego en «Copy» («Copiar»).

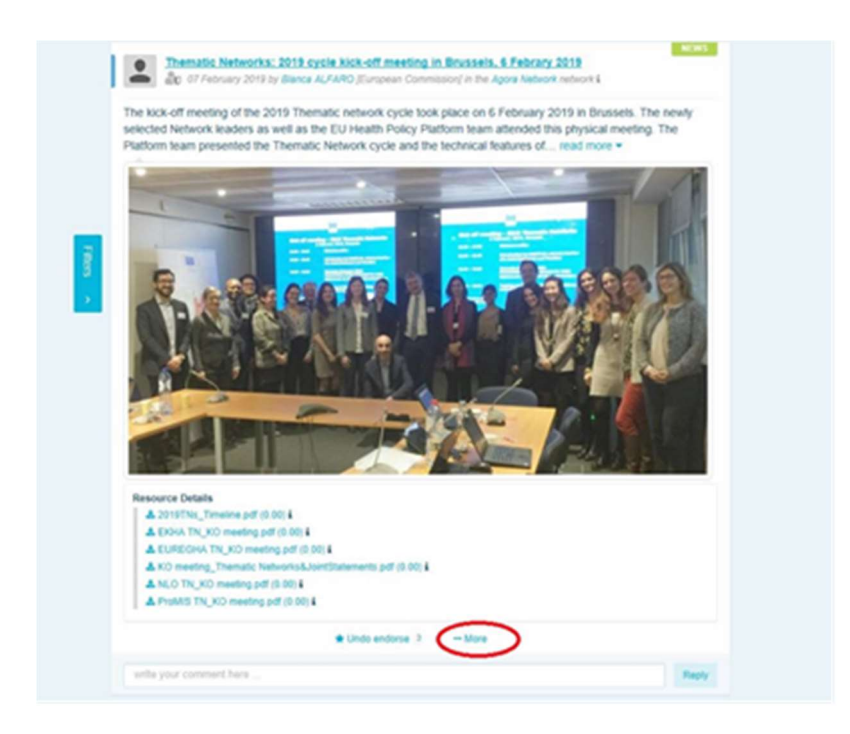

Aparecerá una nueva pantalla para informarle de que está «a punto de duplicar la siguiente publicación» («about to duplicate the following publication»). Vaya a la parte inferior de la publicación, a «Destination network» («Red de destino»), y en el menú desplegable de grupos que modera, seleccione el grupo con el que desea compartir la noticia o el evento.

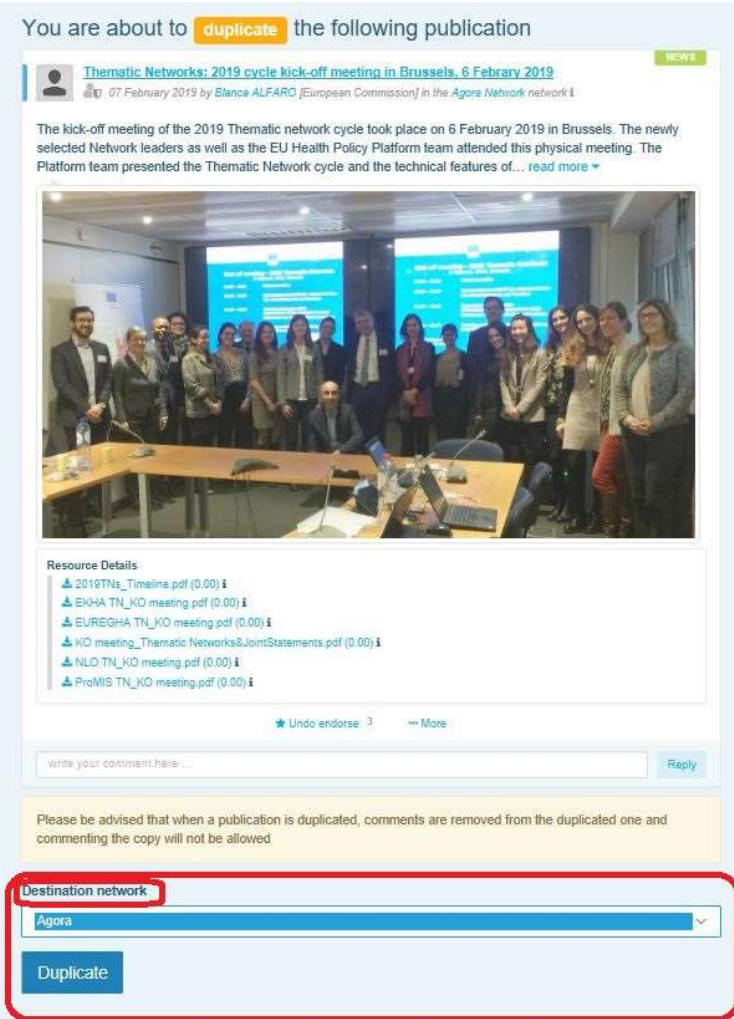

# 6 (Solo para moderadores) Modificar la información de su red

En la pestaña «Networks» («Redes») encontrará su cuadro de red. Haga clic en el botón «lápiz»; este botón solo aparecerá en las redes que modere.

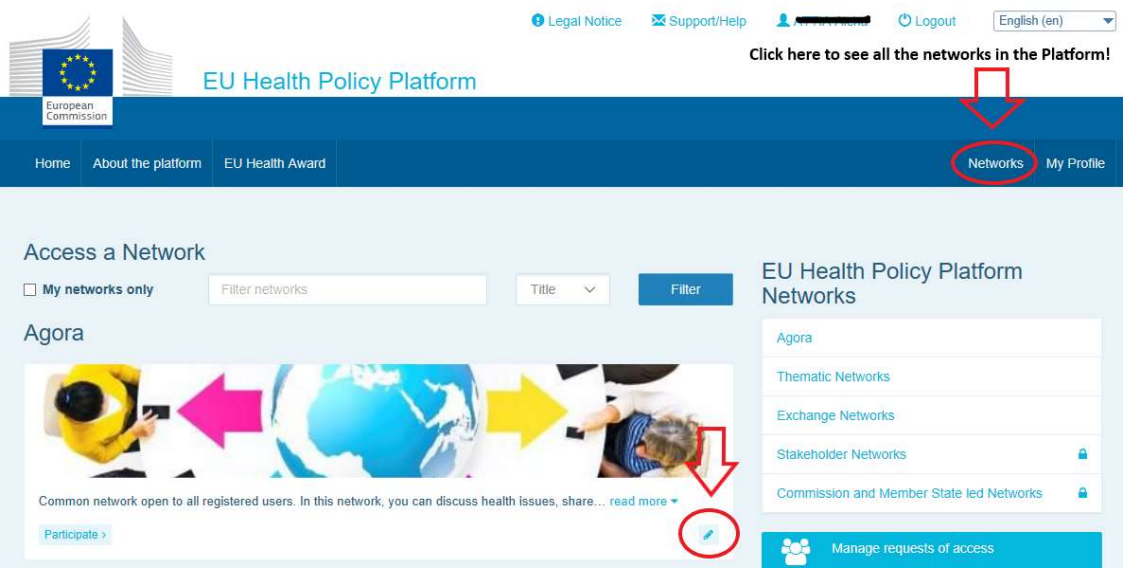

Podrá modificar la información de su red.

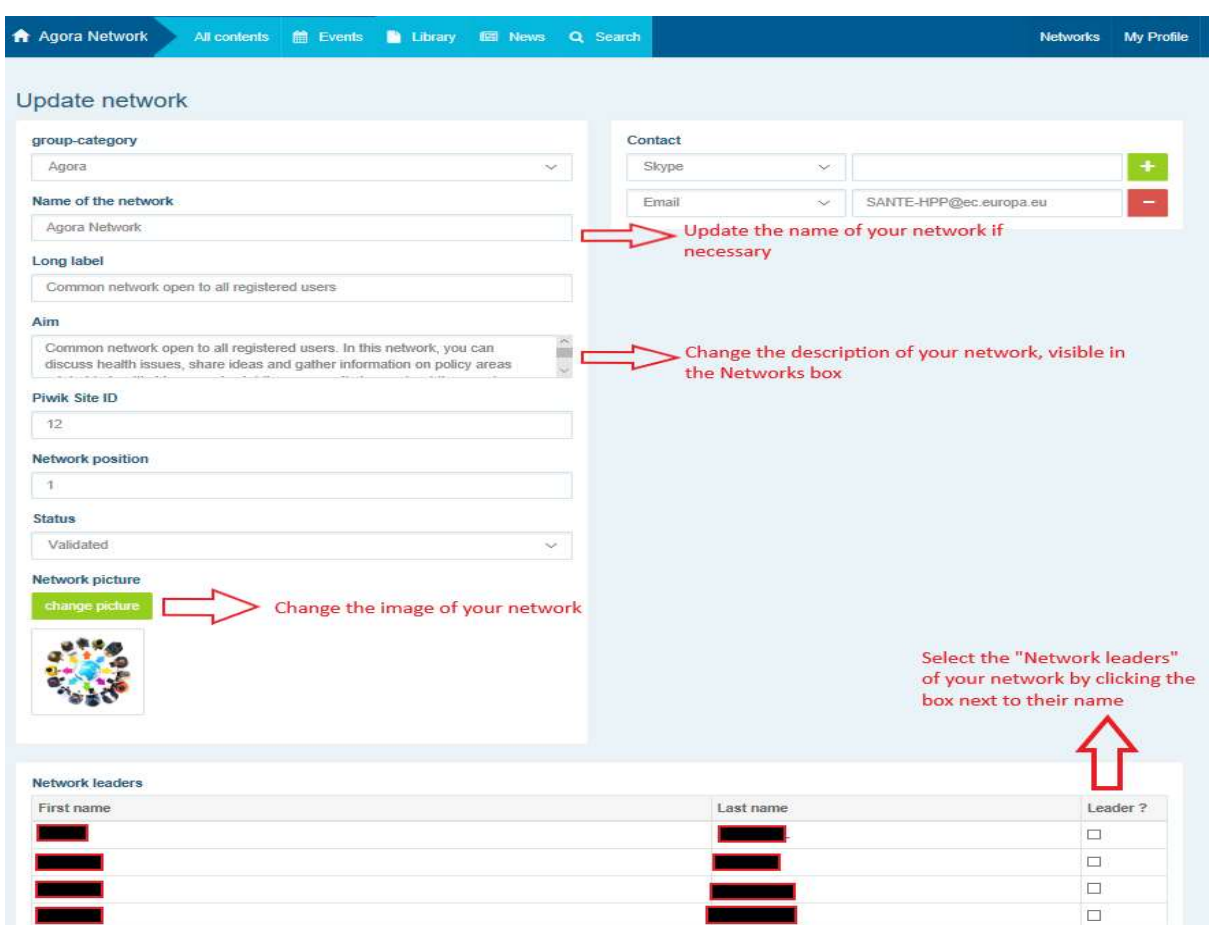

Como moderador, podrá: actualizar el nombre de su red, cambiar la descripción de su red, que será visible en su cuadro de red en «Other networks» («Otras redes») y en la sección «Aim» («Objetivo») dentro de su red, cambiar la imagen de su red y seleccionar a sus líderes.

# 7 Manténgase informado: sección de anuncios, últimas actualizaciones de las redes y boletín semestral de la PPS

La Plataforma de Política Sanitaria de la UE ofrece varias formas de mantenerse al día sobre las últimas actividades relacionadas con la política sanitaria de la UE.

## a) La sección de anuncios

Lea el cuadro de anuncios de la Red Ágora, en el que los miembros de la Plataforma verán las últimas noticias sobre sus actividades, como seminarios web en directo, declaraciones conjuntas anuales o su reunión anual.

# b) Red de noticias más recientes

La red de noticias más recientes está disponible a través del cuadro de anuncios y es una red dedicada a noticias específicas de la Plataforma. Puede acceder a ella haciendo clic en el botón «View» («Ver») situado debajo de la casilla «Announcements» («Anuncios»).

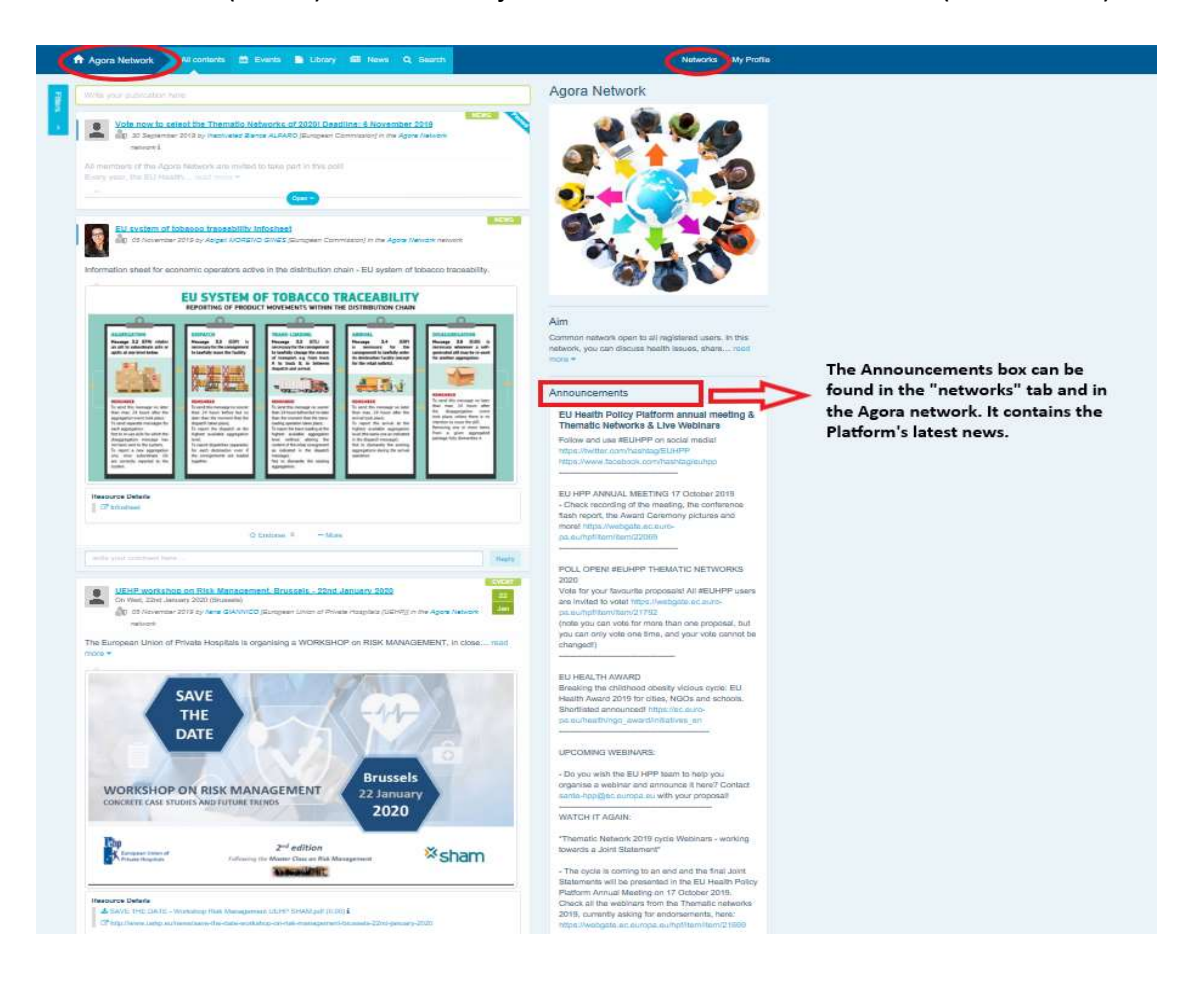

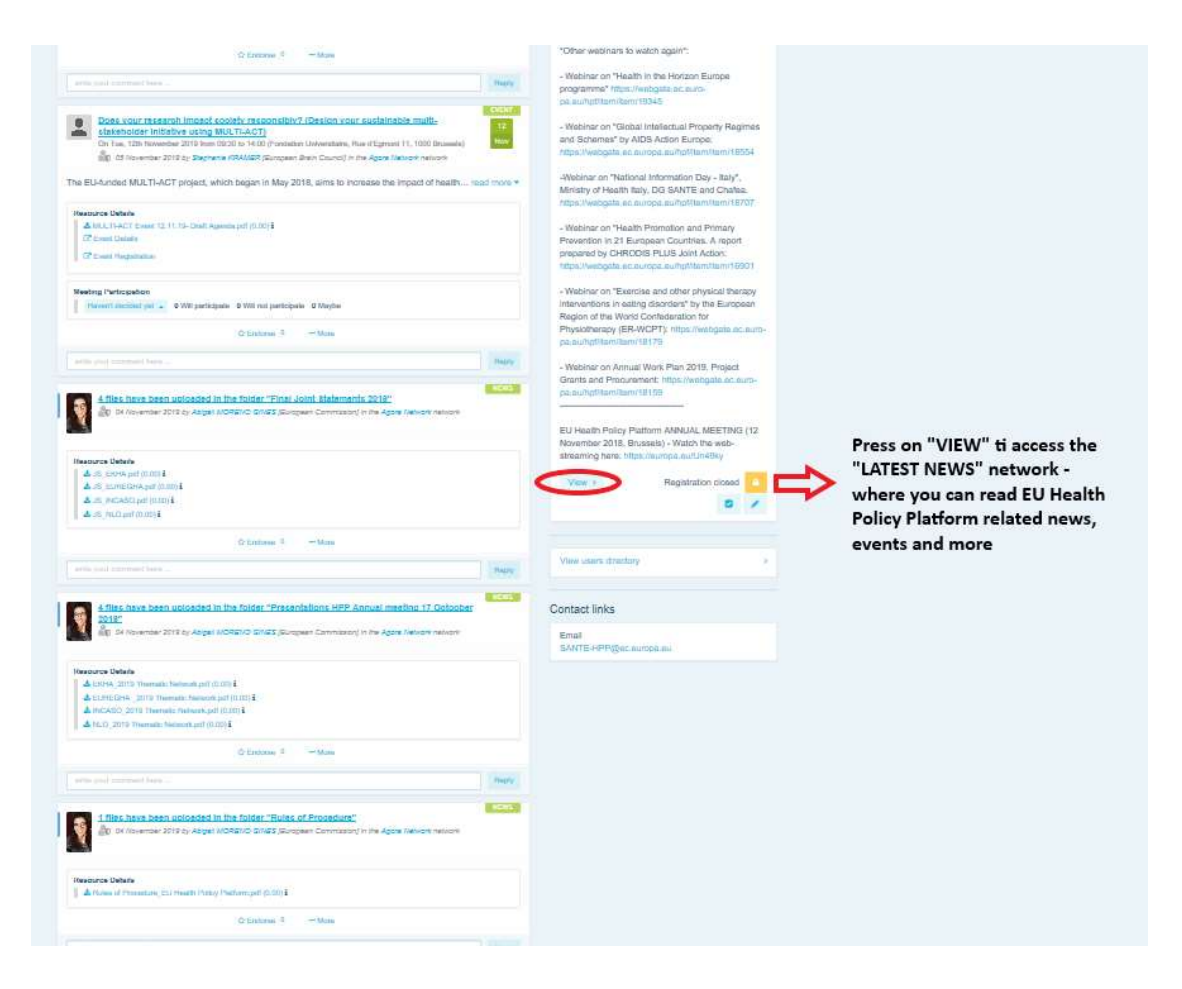

# c) El boletín bisemanal de noticias

Dos veces a la semana se envía un correo electrónico automático a todos los miembros de la Plataforma. En este correo electrónico encontrará las últimas noticias, documentos y eventos que usted y otros usuarios han publicado en todas las redes a las que pertenece.

Este boletín contiene hipervínculos a los artículos, que solo pueden leer los miembros de la Plataforma. De forma automática, se crea una sección específica para las redes restringidas; cada usuario solo verá las noticias de las redes de las que es miembro.

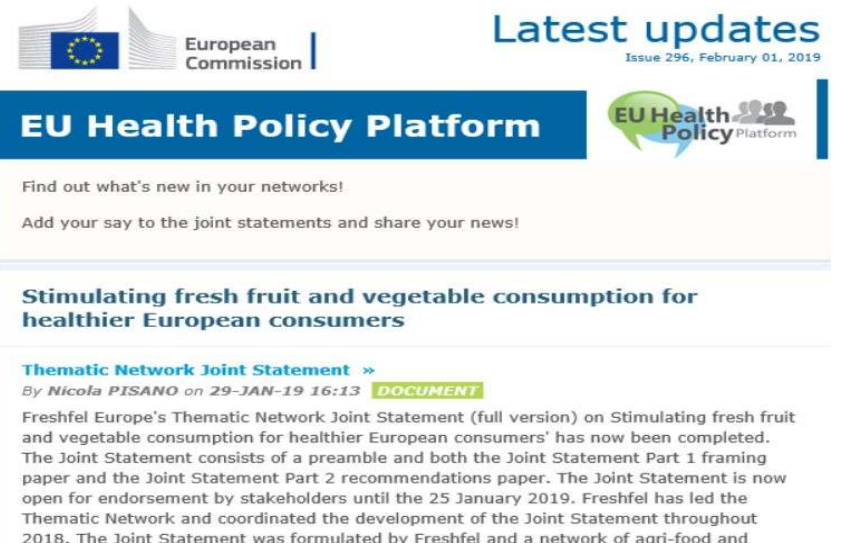

## 2018. The Joint Statement was formulated by Freshfel and a network of agri-food and<br>health stakeholders including Annic Sante, BEUC, Bord Bia, Cona-Coneca, ECDA, EEAD

# 8 El sistema de notificación

En la parte superior de cada página web de la Plataforma de Política Sanitaria de la UE encontrará un centro de notificaciones que le permitirá ver:

- 1. Los eventos que se han publicado en la Plataforma de Política Sanitaria.
- 2. Los comentarios que se han publicado sobre su publicación para que pueda verlos.

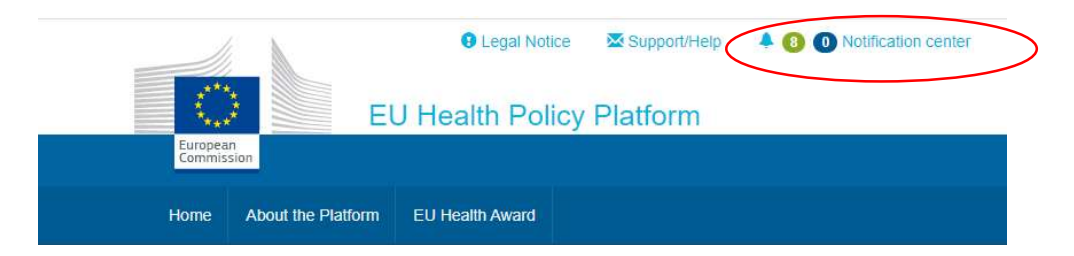

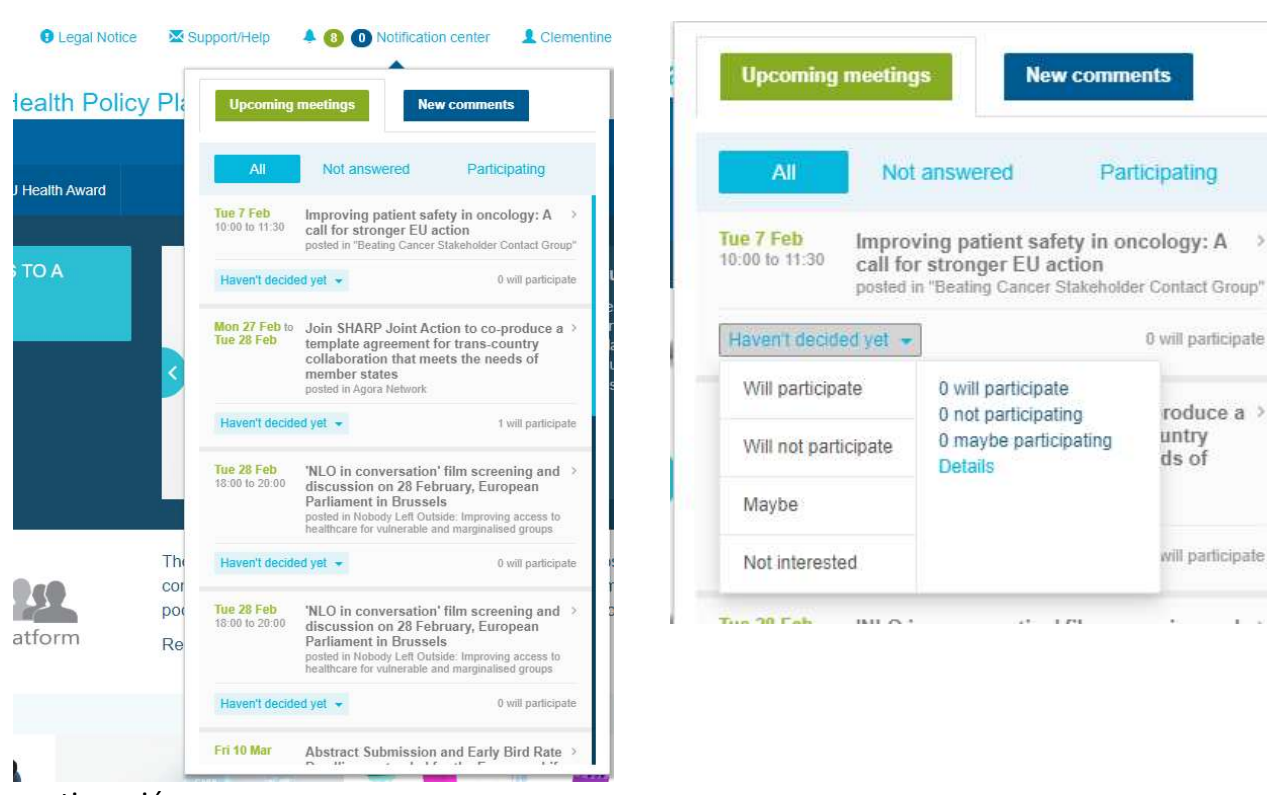

Los usuarios pueden hacer un seguimiento de los próximos eventos como se muestra a

continuación:

En la sección de comentarios, los usuarios pueden hacer un seguimiento de los comentarios realizados y recibidos en las diferentes publicaciones y responder o eliminarlos.

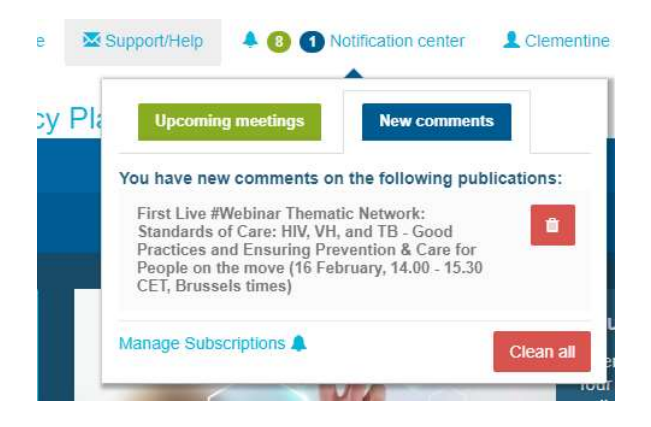

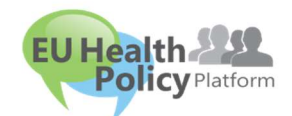

Preguntas y sugerencias

Póngase en contacto con nosotros en

**New comments** 

0 will participate 0 not participating

**Details** 

0 maybe participating

and a great

Participating

0 will participate

roduce a > untry

will participate

J.

ds of

÷.